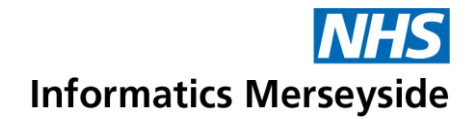

## Breakout Rooms

Breakout Rooms allow the organiser to create sub-meetings within a Teams meeting for smaller groups of participants. Here, they can collaborate and have separate discussions away from the main meeting.

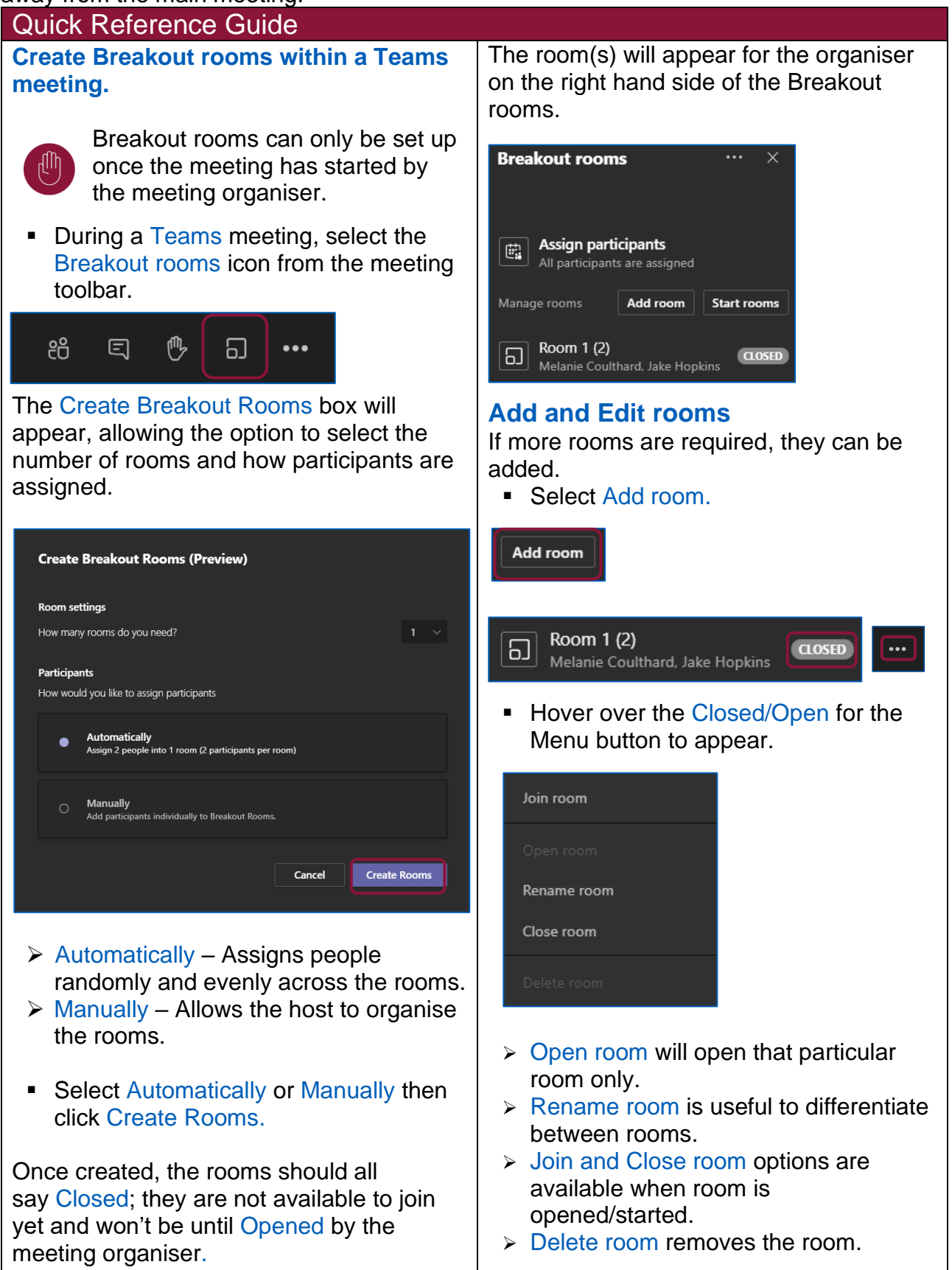

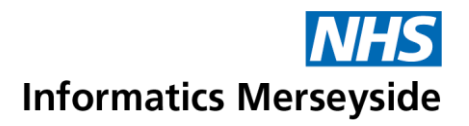

## **Assign participants**

■ Select participants from Assign participants or the room they are currently assigned to, once selected click Assign to move them.

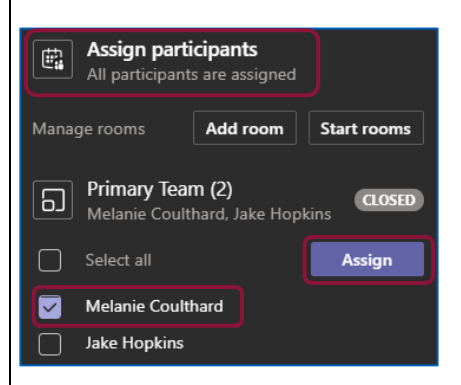

Once participants are assigned to an open room they will receive the notification below.

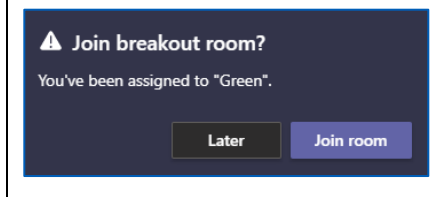

If a participant joins late or has not yet been assigned to a room, they will appear in the Assign Participants section as above. It is recommended to assign participants before the room is opened/started.

## **Start rooms**

**Select Start rooms.** 

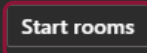

This will start all rooms, but rooms can be started manually or one by one. The meeting organiser has the option to join any room.

Once rooms have been opened/started, all participants will receive a notification.

The breakout room session has started.

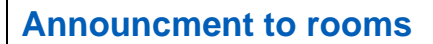

The organiser of the meetings can send an announcement to all rooms.

■ Select  $\blacksquare$   $\rightarrow$  Make an announcement.

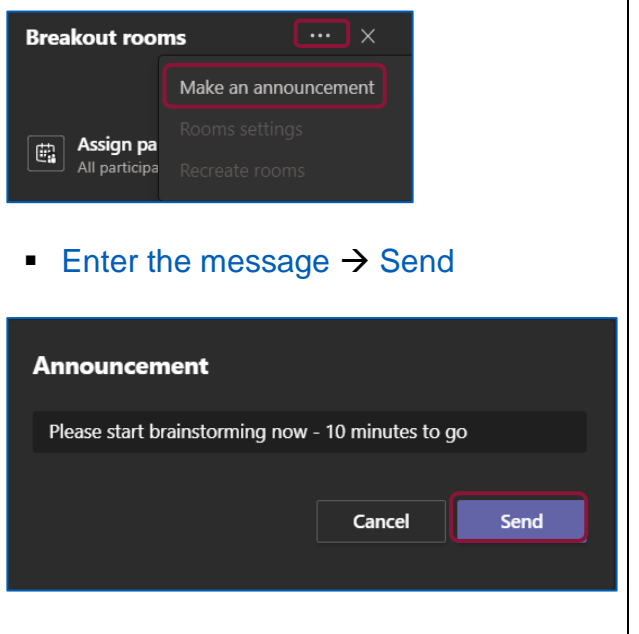

The announcement message will appear in the meeting chat in all rooms.

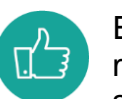

Each room has a separate meeting chat and participants can share and edit files in their room

chats. The meeting organiser has access to view and participate in all room chats.

## **Close Rooms**

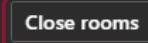

Select Close rooms to move all participants back into the main meeting window.

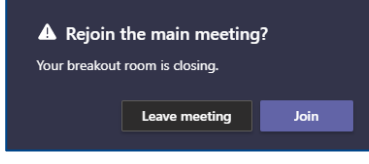

Participants have the option to Leave meeting or Join back into the main meeting.

To book training or speak to a trainer, please get in touch via: **[training@imerseyside.nhs.uk](file:///C:/Users/mealeyj/Documents/Templates/training@imerseyside.nhs.uk)**